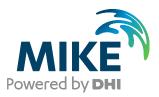

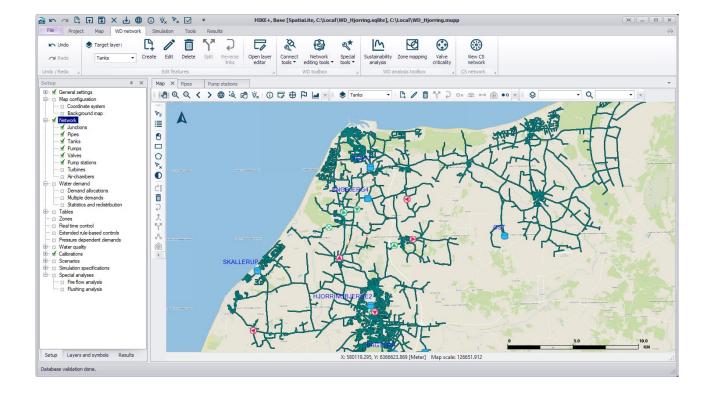

# MIKE+

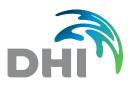

DHI A/S headquarters Agern Allé 5 DK-2970 Hørsholm Denmark

+45 4516 9200 Telephone mike@dhigroup.com www.mikepoweredbydhi.com

Company Registration No.: DK36466871

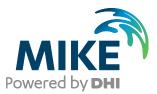

# PLEASE NOTE

| COPYRIGHT         | This document refers to proprietary computer software, which is<br>protected by copyright. All rights are reserved. Copying or other<br>reproduction of this manual or the related programs is prohibited<br>without prior written consent of DHI A/S (hereinafter referred to<br>as "DHI"). For details please refer to your 'DHI Software Licence<br>Agreement'.                                                                                                    |
|-------------------|----------------------------------------------------------------------------------------------------|
| LIMITED LIABILITY | The liability of DHI is limited as specified in your DHI Software License Agreement:                                                                                                    |
|                   | In no event shall DHI or its representatives (agents and suppliers) be liable for any damages whatsoever including, without limitation, special, indirect, incidental or consequential damages or damages for loss of business profits or savings, business interruption, loss of business information or other pecuniary loss arising in connection with the Agreement, e.g. out of Licensee's use of or the inability to use the Software, even if DHI has been advised of the possibility of such damages. |
|                   | This limitation shall apply to claims of personal injury to the extent<br>permitted by law. Some jurisdictions do not allow the exclusion or<br>limitation of liability for consequential, special, indirect, incidental<br>damages and, accordingly, some portions of these limitations<br>may not apply.                                                                                                    |
|                   | Notwithstanding the above, DHI's total liability (whether in contract, tort, including negligence, or otherwise) under or in connection with the Agreement shall in aggregate during the term not exceed the lesser of EUR 10.000 or the fees paid by Licensee under the Agreement during the 12 months' period previous to the event giving rise to a claim.                                                                                                    |
|                   | Licensee acknowledge that the liability limitations and exclusions<br>set out in the Agreement reflect the allocation of risk negotiated<br>and agreed by the parties and that DHI would not enter into the<br>Agreement without these limitations and exclusions on its liability.<br>These limitations and exclusions will apply notwithstanding any<br>failure of essential purpose of any limited remedy.                                                                                                 |

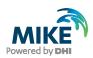

# CONTENTS

MIKE+ Installation Guide

| 1         | Introduction                                                                     | 1  |
|-----------|----------------------------------------------------------------------------------|----|
| 2         | Installation Prerequisites                                                       | 2  |
| 3         | MIKE+ Installation/Upgrade                                                       | 3  |
| 4         | DHI License Management                                                           | 7  |
| PostgreS  | DIX A: Install PostgreSQL and PostGIS<br>SQL Installation<br>Installation        | 8  |
| APPEN     | DIX B: Advanced PostgreSQL Database management tool                              | 14 |
|           | DIX C: Configuring the PostgreSQL Database Server for remote access              |    |
| ArcGIS F  | DIX D: Install ArcGIS Pro<br>Pro Installation<br>ation with a named user license | 19 |
| Authoriza | ation with a network license server and EFL code                                 | 25 |

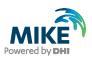

# 1 Introduction

This installation guide covers the installation of MIKE+ and required 3<sup>rd</sup> party software.

MIKE+ can be deployed in different ways using local SQLite database or a PostgreSQL database server – ranging from a personal installation to a corporate installation.

For PostgreSQL, you have these two options:

- 1. Personal installation, which allows users to work in a network-independent mode on their desktop. This requires the installation of a database on the local computer.
- 2. Corporate installation, which allows for an office to have multiple installations (clients) all working against a central database server.

Furthermore, ArcGIS Pro may optionally be also installed, when purchased as part of MIKE+ ArcGIS.

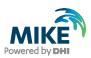

# 2 Installation Prerequisites

MIKE+ depends on several prerequisites as listed below:

- 1. If you want to use a local SQLite database, SQLite database with a SpatiaLite extension is required. It is included in the MIKE+ installer and will be installed automatically with MIKE+.
- 2. If you want to use a PostgreSQL database, a PostgreSQL database server with the PostGIS spatial database extension is required. The installers of PostgreSQL and PostGIS are included in a separate "Prerequisites" sub-folder of the MIKE+ installation. MIKE+ supports the following versions of the two products: PostgreSQL 15.4 and PostGIS 3.4. Combinations of later versions may also work, but have not been tested.
- 3. The DHI License Management application. It may need to be downloaded separately from the MIKE+ installer depending on the type of DHI license you plan to use. Refer to chapter 4 for more information.
- 4. .NET framework 4.7.2 or higher. Microsoft .NET Desktop Runtime 6.0.5, or a later patch release, is also required for ArcGIS Pro 3.1.

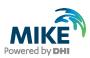

## 3 MIKE+ Installation/Upgrade

The installation process consists of four parts.

- 1. Installation of MIKE+.
- 2. Optional installation of DHI License Management.
- 3. Optional installation of PostgreSQL and PostGIS.
- 4. Optional installation of ArcGIS Pro.

Installation of MIKE+ software is simple and requires no user interactions beyond accepting the license conditions, specifying the installation folder and languages that should be installed besides English, and includes installation of the personal database SQLite with a SpatiaLite extension.

The following table explains how to install MIKE+.

If you need to install or update the DHI License Management, follow the steps described in chapter 4. If you need to install or update the version of PostgreSQL and PostGIS, follow the steps described in APPENDIX A. If you need to install ArcGIS Pro, follow the steps described in APPENDIX D.

| Installation step                                                                                                  | Screen                                                                                                    |
|----------------------------------------------------------------------------------------------------|----------------------------------------------------------------------------------------------------|
| Run the <i>setup.exe</i> program file<br>from the installation<br>media/download folder, in the<br>'MIKE+' folder. | DHI MIKE+ 2024 - InstallShield Wizard X Powering WATER DECISIONS                                                                                                    |
| Click Next                                                                                                    | Welcome to the InstallShield Wizard for DHI<br>MIKE + 2024           The InstallShield(R) Wizard will install DHI MIKE + 2024 on your<br>computer. To continue, dick Next.           WARNING: This program is protected by copyright law and<br>international treaties.           < Back         Next > |

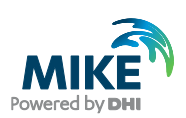

| Installation step                                                                                     | Screen                                                                                                    |
|----------------------------------------------------------------------------------------------------|----------------------------------------------------------------------------------------------------|
| Accept the license agreement<br>Click Next                                                            | DHI MIKE+ 2024 - InstallShield Wizard X<br>License Agreement<br>Please read the following license agreement carefully.                                                                                                    |
|                                                                                                    | 1 LEGAL NOTICE         1.1 You are about to install and/or use software developed by DHI A/S ("DHI") and its licensors (the "Software"). Please read this legal notice carefully as it includes important information about how you may and may not use the Software.         1.2 You are only allowed to install and/or use the Software if You or a legal entity on behalf of You have obtained a valid license for you to do so. If you or a legal entity on behalf of you have not obtained a valid license to install and/or use the Software, you are not allowed to do so and doing so will be illegal.         1.3 Anv license to use and anv use of the Software is subject to the regulation set out on         I accept the terms in the license agreement       Print         I do not accept the terms in the license agreement       InstallShield         < Back                                                                                                    |
| Select the languages you want<br>to install on the computer<br>(besides English)                      | DHI MIKE+ 2024 - InstallShield Wizard X<br>Custom Setup<br>Select the program features you want installed.                                                                                                    |
| Click Next                                                                                            | Click on an icon in the list below to change how a feature is installed.<br>French Language files<br>Spanish Language files<br>Spanish Language files<br>Polish Language files<br>Norean Language files<br>German Language files<br>Czech Language files<br>Cinese Language files<br>Cinese Language files<br>Cinese Language files<br>Cirese Language files<br>Cirese Language |
| Select the license type. This<br>may be modified after the<br>installation if required.<br>Click Next | DHI MIKE+ 2024 - InstallShield Wizard X<br>License selection<br>Select license type                                                                                                    |
|                                                                                                    | <ul> <li>Unchanged. Keep current form of license management.<br/>Select this option if you have an internet license.</li> <li>Demo. Set the DHI license system in demo -mode.</li> <li>Local. To use local mode DHI License Manager must be installed on the<br/>system and your DHI dongle must be plugged in</li> <li>Network. Licenses are requested from a central server</li> </ul> InstallShield                                                                                                    |

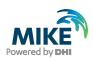

| Installation step | Screen                                                                                                    |
|-------------------|----------------------------------------------------------------------------------------------------|
| Click Install     | <ul> <li>DHI MIKE+ 2024 - InstallShield Wizard</li> <li>Ready to Install the Program         The wizard is ready to begin installation.         Click Install to begin the installation.         Click Install to begin the installation.         If you want to review or change any of your installation settings, click Back. Click Cancel to exit the wizard.     </li> </ul> |
|                   | InstallShield<br>Kenter Stack Install Cancel                                                                                                    |
| Wait              | DHI MIKE+ 2024 - InstallShield Wizard   Installing DHI MIKE+ 2024   The program features you selected are being installed.   Please wait while the InstallShield Wizard installs DHI MIKE+ 2024. This may take several minutes.   Status:   Copying new files   InstallShield   InstallShield   A Reak Next > Cancel                                                              |
| Click Finish      | DHI MIKE+ 2024 - InstallShield Wizard      Powering WATER DECISIONS      InstallShield Wizard Completed      The InstallShield Wizard has successfully installed DHI MIKE+ 2024, Click Finish to exit the wizard.              Forward by DHI                                                                                                    |

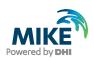

| Installation step                                                                                                    | Screen                                                                                                    |
|----------------------------------------------------------------------------------------------------|----------------------------------------------------------------------------------------------------|
| If you have installed another<br>language than English, <b>Open</b><br><b>MIKE+</b> to finish the language<br>configuration. | MIKE + 2024       ^         Image: Second system                                                                                                    |
| Go to the File menu, and<br>select <b>User preferences</b> .<br>Select the desired language,<br>and close MIKE+.             | User preferences       X         Language       English         Preferred unit system       English         Use single editor style       Erman         Show warning on undo       Japanese         Auto-load result files aft       Chinese         Polish       Russian         Auto-restore layouts wh       Czech         Ukrainian       Ukrainian         Report max row count per table preview         200       Image: Cancel         OK       Cancel |

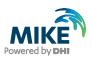

# 4 DHI License Management

The DHI license is handled through the DHI License Management software, which can be found under DHI License Administration in the Start Menu.

**Important information:** If you plan to use a local DHI license bound to a dongle, you must install the DHI License Manager before following the steps below. The installer for the DHI License Manager must be downloaded separately from the MIKE+ installer. This additional installation is however not required for an Internet license. For a network license installation, the DHI License Manager is required only on the server, but not on the client computers.

| Installation step                                                                                                    | Screen                                                                                                    |
|----------------------------------------------------------------------------------------------------|----------------------------------------------------------------------------------------------------|
| <b>Open</b> the DHI License<br>Management program in the<br>start menu as <b>Administrator</b>                                                                                                    | DHI License Administra New A                                                                                                    |
| Three license types are available:                                                                                                    | Otel License Management     -      ×      Internet License Server                                                                                                    |
| <ul> <li>Internet License (no</li> </ul>                                                                                                    | The server Server Server Server Sessions of Offine                                                                                                    |
| ```                                                                                                    | MVEL MEAN 2020     Internet loonse server     MVEL MEAN 2020     User name (email):     Connect                                                                                                    |
| dongle)                                                                                                    | Remote Sinulation 2020 Eastword: •••••• Settings                                                                                                    |
| <ul> <li>Server License, with<br/>license and dongle on<br/>a network server</li> <li>Server license, with<br/>license and dongle on<br/>local PC</li> <li>Choose a license server<br/>installation if you have a<br/>license bound to a dongle, or<br/>Internet license otherwise.</li> <li>Refer to the documentation<br/>found with the <b>Help</b> button for<br/>more information.</li> </ul> | Image: Strategy       Image: Strategy         Image: Strategy       Strategy         Image: Strategy       Strategy         Image: Str |

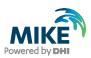

# APPENDIX A: Install PostgreSQL and PostGIS

As mentioned in Chapter 2, it is possible to use a PostgreSQL database.

#### PostgreSQL Installation

The following table explains how to install a PostgreSQL database. The postgresql-xx.x-x-windows-x64.exe installer is located in the "Prerequisites" sub-folder of the MIKE+ installation.

| Installation step                                                                      | Screen                                                                                                    |
|----------------------------------------------------------------------------------------|----------------------------------------------------------------------------------------------------|
| Run the database installation<br>program e.g.<br>postgresql-xx.x-x-windows-<br>x64.exe |                                                                                                    |
| Start of installation<br>Click Next                                                    | PACKAGED BY       Setup - PostgreSQL         Image: Discrete control of the postgreSQL Setup Wizard.         Image: Discrete control of the postgreSQL Setup Wizard. |
|                                                                                        | < Back Next > Cancel                                                                                                    |
| Accept the default installation<br>folder<br><b>Click</b> Next                         | Setup  Installation Directory  Please specify the directory where PostgreSQL will be installed. Installation Directory C: \Program Files\PostgreSQL\15               |
|                                                                                        | < Back Next > Cancel                                                                                                    |

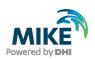

| Installation step                                                                                                   | Screen                                                                                                    |
|----------------------------------------------------------------------------------------------------|----------------------------------------------------------------------------------------------------|
| Accept the default selected<br>components.<br><b>Click</b> Next                                                     | Select Components Select Components Select the components you want to install; clear the components you do not want to install. Click Next when you are ready to continue. PostgreSQL Server pgAdmin 4 Stack Builder Click on a component to get a detailed description Click on a component to get a detailed description Click on a component to get a detailed description Wware InstallBuilder |
| Accept the default data folder.<br>Click Next                                                                       | Setup Data Directory Please select a directory under which to store your data. Data Directory Please select a directory :: Program Files PostgreSQL\15\data                                                                                                    |
| Type in a password for the<br>postgres user (the<br>administrator for the database<br>server).<br><b>Click</b> Next | Setup  Password  Please provide a password for the database superuser (postgres).  Password  Retype password  VMware InstallBuilder <a href="https://www.setailbuilder">ketype cancel</a> VMware InstallBuilder                                                                                                    |

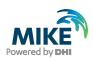

| Installation step                                              | Screen                                                                                                    |
|----------------------------------------------------------------|----------------------------------------------------------------------------------------------------|
| Accept the default port number<br>(5432)<br>Click Next         | Setup  Port  Please select the port number the server should listen on.  Port 5432  WMware InstallBuilder  < Back Next > Cancel                                                                                                    |
| Leave the "Locale" as "Default<br>Locale"<br><b>Click</b> Next | Setup Advanced Options Select the locale to be used by the new database duster. Locale [Default locale] VMware InstallBuilder <back next=""> Cancel</back>                                                                                                    |
| Verify the installation<br>summary.<br><b>Click</b> Next       | Setup     Pre Installation Summary     The following settings will be used for the installation::     Installation Directory: C:\Program Files\PostgreSQL\15     Server Installation Directory: C:\Program Files\PostgreSQL\15     Data Directory: C:\Program Files\PostgreSQL\15     Database Superuser: postgres     Operating System Account: NT AUTHORITY\WetworkService     Database Superuser: postgres     Operating System Account: NT AUTHORITY\WetworkService     Database Superuser: C:\Program Files\PostgreSQL\15     padmin4 Installation Directory: C:\Program Files\PostgreSQL\15     padmin4 Installation Directory: C:\Program Files\PostgreSQL\15     padmin4 Installation Directory: C:\Program Files\PostgreSQL\15     Installation Log: C:\Users\mjh\AppData\Local\Temp\install-postgresql.log      WMware InstallBuilder <ul> <li><a href="#disdlow">Mext &gt; Cancel</a></li> </ul> |

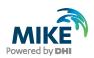

| Installation step                                           | Screen                                                                                                    |
|-------------------------------------------------------------|----------------------------------------------------------------------------------------------------|
| Click Next                                                  | 📲 Setup — 🗆 X                                                                                                    |
|                                                             | Ready to Install                                                                                                    |
|                                                             | Setup is now ready to begin installing PostgreSQL on your computer.                                                                                  |
|                                                             |                                                                                                    |
|                                                             |                                                                                                    |
|                                                             |                                                                                                    |
|                                                             |                                                                                                    |
|                                                             | VMware InstallBuilder                                                                                                    |
|                                                             | < Back Next > Cancel                                                                                                    |
| Installing                                                  | Setup — — X                                                                                                    |
|                                                             | Installing                                                                                                    |
|                                                             | Please wait while Setup installs PostgreSQL on your computer.<br>Installing<br>Unpacking C:\Program Files\PostgreSQL\14\include\server\access\rmgr.h |
|                                                             |                                                                                                    |
|                                                             |                                                                                                    |
|                                                             |                                                                                                    |
|                                                             |                                                                                                    |
|                                                             | VMware InstallBuilder<br>                                                                                                    |
| The database server                                         |                                                                                                    |
| installation has finished                                   | PACKAGED BY Completing the PostgreSQL Setup Wizard                                                                                                   |
| Click off the "Launch Stack<br>Builder at exit?" option and | Setup has finished installing PostgreSQL on your computer.<br>Launch Stack Builder at exit?                                                          |
| then <b>click</b> Finish                                    | Stack Builder may be used to download and install<br>additional tools, drivers and applications to<br>complement your PostgreSQL installation.       |
|                                                             | (Fill)                                                                                                    |
|                                                             |                                                                                                    |
|                                                             | PostgreSQL                                                                                                    |
|                                                             |                                                                                                    |
|                                                             | < Back Finish Cancel                                                                                                    |

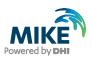

#### **PostGIS Installation**

The following table explains how to install PostGIS database extension. The postgisbundle-pg14x64-setup-x.x.x-x.exe installer is located in the "Prerequisites" sub-folder of the MIKE+ installation.

| Installation step                                                                           | Screen                                                                                                    |
|---------------------------------------------------------------------------------------------|----------------------------------------------------------------------------------------------------|
| Run the PostGIS installation<br>program (e.g. postgis-bundle-<br>pg15x64-setup-x.x.x-x.exe) |                                                                                                    |
| Start of installation<br>Click I Agree                                                      | PostGIS Bundle 3.4.0 for PostgreSQL x64 15 Setup     O     C     C |
|                                                                                             | Press Page Down to see the rest of the agreement.  GNU GENERAL PUBLIC LICENSE Version 2, June 1991 Copyright (C) 1989, 1991 Free Software Foundation, Inc. 59 Temple Place, Suite 330, Boston, MA 02111-1307 USA Everyone is permitted to copy and distribute verbatim copies of this license document, but changing it is not allowed.  Preamble The licenses for most software are designed to take away your If you accept the terms of the agreement, click I Agree to continue. You must accept the agreement to install PostGIS Bundle 3.4.0 for PostgreSQL x64 15.  Nullsoft Install System v3.08 I Agree Cancel                                                                                                    |
| Keep default list of<br>components.<br>Click Next                                           | PostGIS Bundle 3.4.0 for PostgreSQL x64 15 Setup     Choose Components     Choose Which features of PostGIS Bundle 3.4.0 for PostgreSQL     x64 15 you want to install.     Check the components you want to install and uncheck the components you don't want to     install. Click Next to continue.     Select components to install:         PostGIS Bundle         Create spatial database         Register PROJ_LIB Env Ve         Register GDAL_DATA Env         Pinable Key GDAL Drivers         Finable AI GDAL Drivers         Allow Out-db Rasters         Register SS. Bundle         Register SS. Bundle                                                                                                    |
|                                                                                             | Nullsoft Install System v3.08       < Back                                                                                                    |

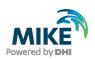

| Installation step                                   | Screen                                                                                                    |
|-----------------------------------------------------|----------------------------------------------------------------------------------------------------|
| Accept the default folder.<br>Click Next            | PostGIS Bundle 3.4.0 for PostgreSQL x64 15 Setup     Oncose Install Location     Choose Install Location     Choose the folder in which to install PostGIS Bundle 3.4.0 for     PostgreSQL x64 15.     Setup will install PostGIS Bundle 3.4.0 for PostgreSQL x64 15 in the following folder. To install     in a different folder, dick Browse and select another folder. Click Next to continue. |
|                                                     | Destination Folder         C:\Program Files\PostgreSQL\15\         Browse         Space required: 285.9 MB         Space available: 14.3 GB         Nullsoft Install System v3.08         < Back                                                                                                    |
| Installing                                          | PostGIS Bundle 3.4.0 for PostgreSQL x64 15 Setup     Installing     Please wait while PostGIS Bundle 3.4.0 for PostgreSQL x64 15 is     being installed.     Extract: GDALLogoBW.svg     Show details                                                                                                    |
|                                                     | Nullsoft Install System v3.08                                                                                                    |
| The installation has finished<br><b>Click</b> Close | PostGIS Bundle 3.4.0 for PostgreSQL x64 15 Setup     Installation Complete     Setup was completed successfully.      Completed      Show details      Nullsoft Install System v3.08      < Back      Close Cancel                                                                                                    |

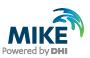

# APPENDIX B: Advanced PostgreSQL Database management tool

The PostgreSQL database password provided during installation can be stored in the database for easy access in the future. It is an optional configuration.

| Installation step                                                                                                    | Screen                                                                                                    |
|----------------------------------------------------------------------------------------------------|----------------------------------------------------------------------------------------------------|
| Start the pgAdmin 4 database<br>administration tool from the<br>Windows Start menu                                                                                                    | Image: provide the search     All apps     Phone Link   Phone Link                                                                                                    |
| In the left panel, expand the list of servers                                                                                                    | Control of the Control of the Cont                               |
| It will request a password to<br>connect to the database. If this<br>window doesn't show up, <b>right</b><br><b>click</b> the database server and<br>select "Connect Server"<br><b>Provide</b> the password for the<br>postgres user and tick on the<br>"Save Password" option<br><b>Click</b> OK | Connect to Server  Please enter the password for the user 'postgres' to connect the server - "PostgreSQL 14" Password  Save Password  Concel  Concel |

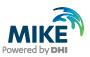

# APPENDIX C: Configuring the PostgreSQL Database Server for remote access

**IMPORTANT:** This is only needed if the database server shall accept connection from remote computers.

The section describes how to configure the PostgreSQL database server for running in corporate mode.

| Installation step                                                     | Screen                                                                         |                                                                                      |                                                  |                                                 |                            |   |   |
|-----------------------------------------------------------------------|--------------------------------------------------------------------------------|--------------------------------------------------------------------------------------|--------------------------------------------------|-------------------------------------------------|----------------------------|---|---|
| Locate the pg_hba.conf file in the data folder (C:\Program            | ☐ data       ③ New ~     →     □     □                                         |                                                                                      | 1↓ Sort -> ■ View -> ····                        |                                                 | -                          | D | × |
| Files\PostgreSQL\15\data)                                             |                                                                                | C:) > Program Files > Post                                                           | greSQL > 15 > data ∨ ♂                           |                                                 |                            |   |   |
| and open it in an editor e.g.                                         | 📩 Quick access                                                                 | Name                                                                                 |                                                  | Date modified                                   | Туре                       |   | 1 |
|                                                                       | 📥 OneDrive - DHI                                                               | CONF File (4) E pg_hba.conf                                                          |                                                  | 5 KB 19/04/2023 16:04                           | CONF File                  | - |   |
| Notepad                                                               | 💻 This PC                                                                      | pg_ident.conf                                                                        | k                                                | 2 KB 19/04/2023 16:04                           | CONF File                  |   |   |
|                                                                       | 🛄 Libraries                                                                    | postgresql.auto.conf           image: postgresql.conf         image: postgresql.conf |                                                  | 1 KB 19/04/2023 16:04<br>30 KB 19/04/2023 16:04 | CONF File<br>CONF File     |   |   |
|                                                                       | Setwork                                                                        | <ul> <li>File (2)</li> </ul>                                                         |                                                  |                                                 |                            |   |   |
|                                                                       |                                                                                | current_logfiles                                                                     |                                                  | 1 KB 19/04/2023 16:04                           |                            |   |   |
|                                                                       |                                                                                | PG_VERSION     File folder (18)                                                      |                                                  | 1 KB 19/04/2023 16:04                           |                            |   |   |
|                                                                       |                                                                                | base                                                                                 |                                                  | 19/04/2023 16:04                                | File folder                |   |   |
|                                                                       |                                                                                | global                                                                               |                                                  | 19/04/2023 16:08                                | File folder                |   |   |
|                                                                       |                                                                                | log<br>pg_commit_ts                                                                  |                                                  | 19/04/2023 16:04<br>19/04/2023 16:04            | File folder<br>File folder |   |   |
|                                                                       |                                                                                | pg_dynshmem                                                                          |                                                  | 19/04/2023 16:04                                | File folder                |   |   |
|                                                                       |                                                                                | pg_logical pg_multixact                                                              |                                                  | 19/04/2023 16:09<br>19/04/2023 16:04            | File folder<br>File folder |   |   |
|                                                                       |                                                                                | pg_notify                                                                            |                                                  | 19/04/2023 16:04                                | File folder                |   |   |
|                                                                       | 26 items   1 item selected 4.57 KB                                             |                                                                                      |                                                  | 10/01/2022 12:01                                | P31 2-13-1                 |   |   |
| <b>Insert</b> new line(s) to open up for all non-local connections to | <pre>*pg_hba.conf - Notepad File Edit Format View H # "all", "sameuser",</pre> |                                                                                      | replication" makes the                           | name lose                                       | -                          |   | × |
| database as shown on the                                              | <pre># its special charact</pre>                                               |                                                                                      | tch a database or userr                          |                                                 |                            |   |   |
|                                                                       | # that name.                                                                   |                                                                                      |                                                  |                                                 |                            |   |   |
| right                                                                 | <pre># This file is read o</pre>                                               | n server startu                                                                      | p and when the server r                          | receives a                                      |                            |   |   |
| -                                                                     |                                                                                |                                                                                      | le on a running system,                          |                                                 |                            |   |   |
| Open for IPv4:                                                        | # SIGHUP the server +<br># or execute "SELECT                                  |                                                                                      | to take effect, run "pg<br>)".                   | g_ctl reload",                                  |                            |   |   |
|                                                                       | #                                                                              |                                                                                      | , -                                              |                                                 |                            |   |   |
| host all all 0.0.0.0/0 scram-                                         | <pre># Put your actual con #</pre>                                             |                                                                                      |                                                  |                                                 |                            |   |   |
|                                                                       | #                                                                              |                                                                                      |                                                  |                                                 |                            |   |   |
| sha-256                                                               |                                                                                |                                                                                      | nections, you need to a                          |                                                 |                            |   |   |
|                                                                       |                                                                                |                                                                                      | will also need to make<br>a the listen_addresses | PostgreSQL                                      |                            |   |   |
| Open for IPv6:                                                        |                                                                                |                                                                                      | e -i or -h command line                          | switches.                                       |                            |   |   |
| -                                                                     |                                                                                |                                                                                      |                                                  |                                                 |                            |   |   |
| host all all ::0/0 scram-sha-                                         |                                                                                |                                                                                      |                                                  |                                                 |                            |   |   |
| 256                                                                   | # TYPE DATABASE                                                                | USER                                                                                 | ADDRESS                                          | METHOD                                          |                            |   |   |
| 230                                                                   | # "local" is for Unix                                                          |                                                                                      |                                                  |                                                 |                            |   |   |
|                                                                       | local all                                                                      | all                                                                                  | connections only                                 | scram-sha                                       | a-256                      |   |   |
|                                                                       | # IPv4 local connecti                                                          | ons:                                                                                 |                                                  |                                                 |                            |   |   |
|                                                                       | host all<br># IPv6 local connecti                                              | all                                                                                  | 127.0.0.1/32                                     | scram-sha                                       | a-256                      |   |   |
| Adjust spaces!                                                        | host all                                                                       | all                                                                                  | ::1/128                                          | scram-sha                                       | a-256                      |   |   |
|                                                                       | # Allow replication c                                                          |                                                                                      | localhost, by a user w                           |                                                 |                            |   |   |
| Save the configuration.                                               | <pre># replication privile local replication</pre>                             | ge.<br>all                                                                           |                                                  | scram-sha                                       | -256                       |   |   |
| č                                                                     | host replication                                                               | all                                                                                  | 127.0.0.1/32                                     | scram-sha                                       |                            |   |   |
|                                                                       | host replication                                                               | all                                                                                  | ::1/128                                          | scram-sha                                       |                            |   |   |
|                                                                       | host all<br>host all                                                           | all<br>all                                                                           | 0.0.0.0/0<br>::0/0                               | scram-sha<br>scram-sha                          |                            |   |   |
|                                                                       |                                                                                |                                                                                      |                                                  | Set un-Sile                                     |                            |   | ~ |
|                                                                       | <                                                                              |                                                                                      |                                                  |                                                 |                            |   | > |
|                                                                       |                                                                                |                                                                                      | Ln 96, Col 78 10                                 | 0% Windows (CRI                                 | LF) UTF-8                  |   |   |

Start by enabling password save as shown in APPENDIX B.

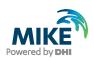

| Installation step             | Screen                                    |               |                                                  |                    |      |
|-------------------------------|-------------------------------------------|---------------|--------------------------------------------------|--------------------|------|
| Open the Task Manager         | Task Manager<br>File Options View         |               |                                                  | - 0                | ×    |
| Restart the PostgreSQL        |                                           | App history S | tartup Users Details Services                    |                    |      |
| services to apply the update. | Name                                      | PID           | Description                                      | Status             |      |
|                               |                                           |               | Contact Data                                     |                    |      |
|                               | PimIndexMaintenanceS PimIndexMaintenanceS |               | Contact Data<br>Contact Data 1517c7              | Stopped            |      |
|                               |                                           | vc            | Contact Data_1517c7<br>Performance Logs & Alerts | Stopped            |      |
|                               | 🤹 pla<br>🤹 PlugPlay                       | 1108          | Plug and Play                                    | Stopped<br>Running |      |
|                               | PlugPlay                                  | 1106          | PNRP Machine Name Publication Service            | Stopped            |      |
|                               |                                           |               | Peer Name Resolution Protocol                    | Stopped            |      |
|                               | PolicyAgent                               | 8704          | IPsec Policy Agent                               | Running            |      |
|                               | postgresgl-x64-15                         | 12412         | nostaresal-x64-15                                | Running            | - i  |
|                               | Q Power                                   | Start         | 4 101 15                                         | Running            |      |
|                               | C PrintNotify                             | Stop          | ensions and Notifications                        | Stopped            |      |
|                               | RrintWorkflowUser                         | Restart       | flow                                             | Stopped            | - i  |
|                               | RrintWorkflowUser                         | Restart       | flow 1517c7                                      | Stopped            | 1    |
|                               | Ref ProfSvc                               | Open Services | e Service                                        | Running            | - L. |
|                               | 🔍 PushToInstall                           | Search online | PushToInstall Service                            | Stopped            | 1.1  |
|                               | QWAVE                                     | Go to details | indows Audio Video Experience                    | Stopped            | 1    |
|                               | 🔍 RasAuto                                 |               | Remote Access Auto Connection Manager            | Stopped            | 1.1  |

### Configuring the Windows Firewall for remote access to PostgreSQL

The section describes how to configure the Windows firewall for PostgreSQL running in enterprise mode.

| Installation step                                                                          | Screen                                                                                                    |                                                                                                    |
|--------------------------------------------------------------------------------------------|----------------------------------------------------------------------------------------------------|----------------------------------------------------------------------------------------------------|
| Open the Firewall applet in the<br>Windows Control Panel<br><b>Click</b> Advanced Settings | Control Panel Home<br>Allow an app or feature<br>through Workows Defender<br>Friewall<br>Common Control Control<br>Restore defaults<br>Advanced settings<br>Troubleshoot my network<br>See also<br>Security and Maintenance                                                                                                    | a Pand L. > Windows Defender Firewall       > O       P         Help protect your PC with Windows Defender Firewall       P       P         Windows Defender Firewall can help prevent hackers or malicious software from gaining access to your PC through the intenter or a network.       Image: Connected Connected Connec |
| Select Inbound Rules<br>Click New Rule in the Actions<br>panel to the right                | Connection Rules     Connection Rules     Connection Security Rules     Connection Security Rules     Connection Securit | Anneed Security                                                                                                    |

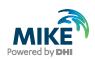

| Installation step                                                                                                    | Screen                                                                                                    |
|----------------------------------------------------------------------------------------------------|----------------------------------------------------------------------------------------------------|
| Select Port<br>Click Next                                                                                                    | New Inbound Rule Wizard <b>Rule Type</b> Select the type of friewall rule to create.   Steps: • Rule Type   • Rule Type What type of rule would you like to create?   • Rule Type • Protocol and Ports   • Action • Program   • Profile • Port   • Name • Port   • Rule that controls connections for a program.   • Port   • Rule that controls connections for a TCP or UDP pot.   • Profile   • Name   • Cutom   Custom rule.                                                                                                    |
| Select TCP, Specific local<br>ports and enter 5432 (or the<br>port number specified when<br>installing PostgreSQL)<br>Click Next | New Inbound Rule Wizard Protocol and Ports Specify the protocols and ports to which this rule apples.   Steps:   Protocol and Ports   Protocol and Ports   Protocol and Ports   Protocol and Ports   Protocol and Ports   Protocol and Ports   Protocol and Ports   Protocol and Ports   Protocol and Ports   Protocol and Ports   Protocol and Ports   Protocol and Ports   Protocol and Ports   OUDP   Protice   Name   Does this rule apply to all local ports or specific local ports?   All local ports   Specific local ports:   Specific local ports   Example: 80, 443, 5000-5010   (ancel)                                                                                                    |
| Select Allow the connection<br>Click Next                                                                                        | Image: Image: |

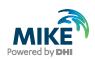

| Installation step                                                                               | Screen                                                                                                    |
|-------------------------------------------------------------------------------------------------|----------------------------------------------------------------------------------------------------|
| Click on for all profiles<br>Click Next                                                         |                                                                                                    |
| Specify a rule name – e.g.<br>"PostgreSQL (5432)" – and a<br>description<br><b>Click</b> Finish |                                                                                                    |
| The new rule is now added to the list of Inbound rules                                          | Windows Defender Frevall with Advanced Security         File Action View Help                     Windows Defender Frevall with Advanced Security                       Windows Defender Frevall with Advanced Security               Infourme Rules               Monter Rules               Reference Security Rule               Reference Security Rule               Portige Security Rule               Reference Security Rule               Portige Security Rule               Portige Security Rule               Portige Security Rule               Portige Security Rule               Portige Security Rule               Portige Security Rule               Portige Security Rule               Portige Security               Portige Security               Portige Security               Portige Security               Portige Security               Portige Security               Portige Security               Portige               Portige Security               Portige Security               Portige Security               Portige Security               Portige Security               Portige Security |

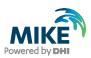

# APPENDIX D: Install ArcGIS Pro

The ArcGIS Pro installation is carried out in two stages:

- 1. Installation of ArcGIS Pro.
- 2. Authorization of the license as named user (preferred option, applicable to single use as well as concurrent use licenses), or Concurrent license using EFL code or local license.

#### ArcGIS Pro Installation

The following table explains how to install ArcGIS Pro. The ArcGISPro.msi installer is located in the "Prerequisites" sub-folder of the MIKE+ installation.

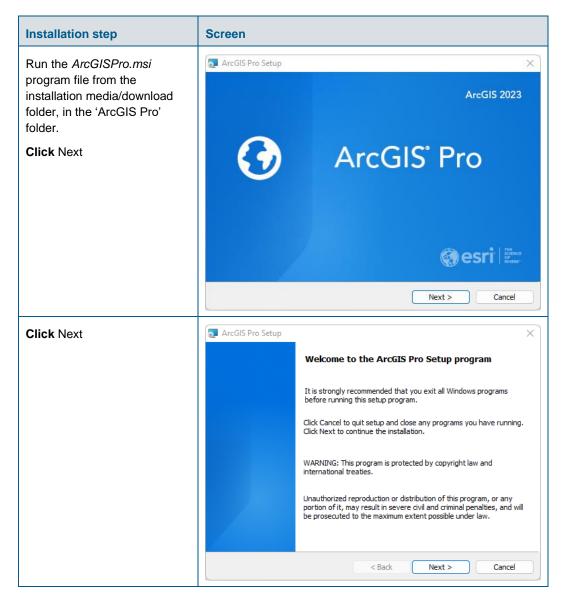

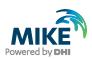

| Installation step                                                 | Screen                                                                                                    |
|-------------------------------------------------------------------|----------------------------------------------------------------------------------------------------|
| Select I accept the master<br>agreement<br>Click Next             | ArcGIS Pro Setup          Master Agreement       You must agree with the master agreement below to proceed.         Master Agreement       Image: Comparison of the parties regarding your acquisition of these Fsri Offerings and Services Please read the terms and conditions         I accept the master agreement       Print         I do not accept the master agreement       Print |
| Select Anyone who uses this<br>computer (all users)<br>Click Next | Acceement PDF's (all languages) < Back Next > Cancel                                                                                                    |
| Click Next                                                        | ArcGIS Pro Setup          Destination Folder         Select a folder where the application will be installed.         Install ArcGIS Pro to:         C:\Program Files\ArcGIS\Pro\    Change                                                                                                    |
|                                                                   | < Back Next > Cancel                                                                                                    |

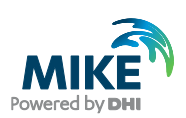

| Installation step | Screen                                                                                                    |
|-------------------|----------------------------------------------------------------------------------------------------|
| Click Install     | ArcGIS Pro Setup          Ready to Install the Program         The wizard is ready to begin installation.                                                                                                    |
|                   | If you want to review or change any of your installation settings, click Back. Click Cancel to exit the wizard.<br>Would you like to anonymously participate in the design of future versions of ArcGIS?<br>Click here to participate in the Esri User Experience Improvement program.<br>(Recommended) |
|                   | Learn more about Esri User Experience Improvement         < Back                                                                                                    |
| Click Finish      | ArcGIS Pro Setup ×                                                                                                    |
|                   | Click the Finish button to exit this installation.                                                                                                    |
|                   | Run ArcGIS Pro now.                                                                                                    |
|                   | < Back Einish Cancel                                                                                                    |

#### Authorization with a named user license

The named license (single use as well as concurrent use) provides an easy procedure for authorization and no physical license server is needed. If you have a named user license of ArcGIS Pro software, please follow these instructions to authorize the product.

To authorize a named user license, you must have received an activation e-mail. The first user in your organization activating the link will be assigned as 'company admin'. The activation link will lead the user to create an online portal where ArcGIS Pro licensing, adding / removing users and sharing projects / maps based on the cloud solution can be done.

To proceed with the authorization, make sure you have the activation e-mail ready and you are connected to the Internet.

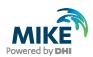

| Installation step                                                                                                    | Screen                                                                                                    |
|----------------------------------------------------------------------------------------------------|----------------------------------------------------------------------------------------------------|
| <b>Click</b> on the activation link and<br>follow the indications to create<br>the Online portal for your<br>organization<br>To explore the functionality of<br>ArcGIS online, click on 'Self-<br>Help Resources'                                                                                          | Hello:<br>Here is the information for activating your ArcGIS Online subscription.<br>To activate your subscription, click the following link or copy it into your browser:<br><u>https://www.arcgis.com/home/activate.html?activationcode=21c10c00938dbd50c2a5</u><br>Review the terms of use.<br><b>Your Subscription Information</b><br>Keep the following subscription ID for your records and reference it if you need to contact us.<br><b>Subscription ID:</b> XXXXXXXX<br>Customer number:XXXXXX<br>Customer Name: DHI<br><b>Self-Help Resources</b><br>ArcGIS Online help<br>ArcGIS Online integration and the subscription integration integration in |
| The first user clicking on the<br>activation mail will be assigned<br>as company admin<br>automatically. The company<br>admin then invites members to<br>join the online portal as well as<br>assigning ArcGIS Pro license.<br>The invitation letter to new<br>member must be activated<br>within 14 days. | An invitation to join an ArcGIS Online organization, DHI A/S - DHI Water Environment Health.                                                                                                    |
| To assign ArcGIS Pro license<br>to existing members, click on<br>the tab 'License' \ 'Manage'.<br>You can follow the video for<br>demonstration basics on<br>ArcGIS online from <u>here</u> .                                                                                                    | Home       Gallery       Map       Score       Natebook       Groups       Current       Organization       Q       Q       III       Organization         DH1 A/S - DH1 Water Environment Health       Owneew       Marchen       Lorentes       Socies       Socies       Socies       Socies       Socies       Socies       Socies       Socies       Socies       Comparison       Vertices       Socies       Socies                                                                                                    |
| Activate your named user<br>license on the local installation<br>of ArcGIS Pro:<br>Start ArcGIS Pro<br><b>Click</b> Settings                                                                                                    | ArcGIS' Pro      ArcGIS' Pro      New Project      Mere Project      Mere Proje                                                  |

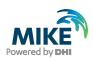

| Installation step                               | Screen                                                                                                    |
|-------------------------------------------------|----------------------------------------------------------------------------------------------------|
| Click Licensing                                 | Note       P       P                                                                                                    |
| Click Configure your licensing options          | ArdSBw     7     -     X       ArdSB Po Named User Licence     Image: Article Point Image: Article Point Image: Article Poi |
| Select the license type<br>'Named User License' | Licensing         Configure Authorization         Select your authorization type from the drop-down list below:         License Type         Named User License         Learn More         Configure your licensing options         Please configure your licensing portal from the options below:         ArcGIS Online         Image: Configure your licensing portal from the options below:         ArcGIS Doline         Image: Configure your licensing portal from the options below:         URL         Image: Configure your licensing portal from the options below:         Authorize ArcGIS Pro with a valid ArcGIS Online account         URL         Image: Configure your licensing your ArcGIS Enterprise portal         URL         URL         URL         URL         URL         Example: https://webadaptorhost.domain.com/webadaptormame                                                                                                    |

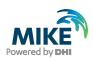

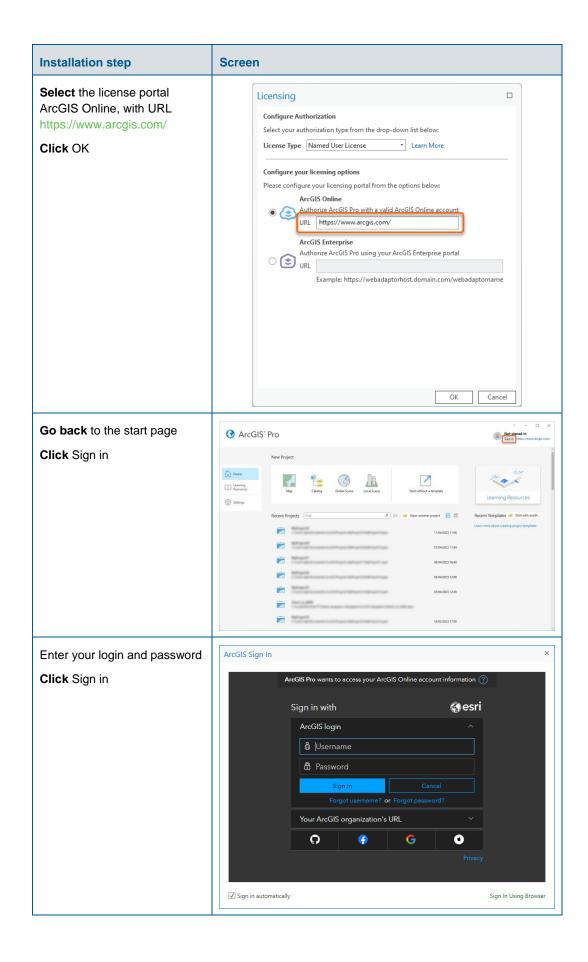

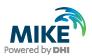

#### Authorization with a network license server and EFL code

You have received a network license of ArcGIS Pro software with an ELF code (Concurrent use license, with format EFLXXXXXXXX). Please follow these instructions to authorize the product.

The ArcGIS License Manager in version 2022.1 or higher must be installed in order to make the licenses available. If you wish to use the software on your local PC without making it available in a network, you can install the license manager on the local PC. If you wish to use a setup where you use a local installation of ArcGIS Pro and acquire its license from a license server, you can install it on a server in your local network.

The corresponding installer is located in the "Prerequisites" sub-folder of the MIKE+ installation, under the folder ArcGIS License Manager 20XX.X. If you already have an older version installed, please install the newer version, then the older version will be overwritten. Detailed info can be found here: <u>https://pro.arcgis.com/en/pro-app/get-started/authorize-arcgis-pro-with-concurrent-use-licenses.htm</u>

| ArcGIS License Manager 2022.1 Setup ×<br>Welcome to the ArcGIS License Manager 2022.1<br>Setup program<br>It is strongly recommended that you exit all Windows programs<br>before running this setup program.<br>Click Cancel to quit setup and dose any programs you have running.<br>Click Next to continue the installation.<br>WARNING: This program is protected by copyright law and                                                                                                    |
|----------------------------------------------------------------------------------------------------|
| international treaties.<br>Unauthorized reproduction or distribution of this program, or any<br>portion of it, may result in severe civil and criminal penalties, and will<br>be prosecuted to the maximum extent possible under law.                                                                                                    |
| ArcGIS License Manager 2022.1 Setup X<br>Master Agreement<br>You must agree with the master agreement below to proceed.                                                                                                    |
| Master Agreement (E204CW)         Revised November 1, 2022         IMPORTANT-READ CAREFULLY         Unless superseded by a signed license agreement between you and         Esri, Esri is willing to provide Esri Offerings and Services to you only if         you accept all terms and conditions contained in this Agreement as the         sole and final agreement of the parties regarding your acquisition of         these Esri Offerings and Services Please read the terms and conditions         I accept the master agreement         Print         I do not accept the master agreement         Agreement PDFs (all languages) |
|                                                                                                    |

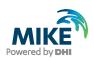

| Installation step                                        | Screen                                                                                                    |
|----------------------------------------------------------|----------------------------------------------------------------------------------------------------|
| Click Next                                               | ArcGIS License Manager 2022.1 Setup          Destination Folder         Select a folder where the application will be installed.         Install ArcGIS License Manager 2022.1 to:         C:\Program Files\ArcGIS\LicenseManager\                                       |
|                                                          | < Back Next > Cancel                                                                                                    |
| Click Install<br>The process may take several<br>minutes | ArcGIS License Manager 2022.1 Setup  Ready to Install the Program  The wizard is ready to begin installation.  Click Install to begin the installation.  If you want to review or change any of your installation settings, click Back. Click Cancel to exit the wizard. |
|                                                          | < Back Install Cancel                                                                                                    |
| Click Finish                                             | ArcGIS License Manager 2022.1 Setup X<br>ArcGIS License Manager 2022.1 has been<br>successfully installed.<br>Click the Finish button to exit this installation.                                                                                                    |
|                                                          | < Back Finish Cancel                                                                                                    |

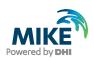

| Installation step                                                                                                   | Screen                                                                                                    |
|----------------------------------------------------------------------------------------------------|----------------------------------------------------------------------------------------------------|
| Select the version: Pro X.X-<br>X.X<br>Click Authorize now                                                          | ArcGIS License Server Administrator - 2022.1 – × ArcGIS (MUH-PC2) StartStop License Se Configure Availability Availability Diagnostics To authorize your products and extensions, you must first authorize them on your license server and start the service. To authorize your products and extension, please select the version to license and then click Authorize Now below to start the Software Authorization Wizard. Pro 1.4-3.1 • Authorize Now To remove licenses from your license server click Deauthorize:                                                                                                    |
|                                                                                                    | Deauthorize     Generate a configuration file for Portal 10.6:       Machine IDs     Generate acconfiguration file for Portal 10.6:       Help     License Server Status: RUNNING         OK     Cancel                                                                                                    |
| Select 'I have installed my<br>software and need to authorize<br>it'<br>Select the product ArcGIS Pro<br>Click Next | <ul> <li>Software Authorization Wizard</li> <li>Authorization Options <ul> <li>You must authorize the license server prior to use. Select from the options below.</li> </ul> </li> <li>Authorization Options <ul> <li>I have installed my software and need to authorize it.</li> <li>I have already authorized the software and need to authorize additional extensions.</li> <li>I have received an authorization file from ESRI and am now ready to finish the authorization process.</li> <li>Browse</li> </ul> </li> <li>Product to be Authorized <ul> <li>ArcGIS Desktop</li> <li>ArcGIS CityEngine</li> <li>ArcGIS LocateXT</li> </ul> </li> <li><ul> <li>Back</li> <li>Next&gt; Cancel</li> </ul> </li> </ul> |

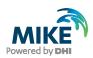

| Installation step  | Screen                                                                                                    |          |
|--------------------|----------------------------------------------------------------------------------------------------|----------|
| Select this option | Software Authorization Wizard                                                                                                    | $\times$ |
| Click Next         | Authorization Method<br>Select the method you want to use to authorize the software.                                                        |          |
|                    | Authorize with ESRI now using the Internet.<br>(fhis automatic method is the easiest way to authorize. It requires an Internet connection.) |          |
|                    | $\ensuremath{\mathbb{C}}$ Authorize at ESRI's website or by email to receive your authorization file.                                       |          |
|                    | C Authorize your software from a local license server.                                                                                      |          |
|                    |                                                                                                    |          |
|                    | < Back Next > Cancel                                                                                                    |          |

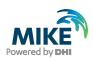

| Installation step                                                       | Screen                                                   |                                                                                      |
|-------------------------------------------------------------------------|----------------------------------------------------------|--------------------------------------------------------------------------------------|
| Installation step<br>Fill in the necessary<br>information<br>Click Next | Software Authorization Wiza<br>Authorization Information | g information to verify our records and authorize your                               |
|                                                                         | *Phone Number:<br>*Email:<br>Comment:                    | +4545169200<br>mike@dhigroup.com<br>Optional user-defined authorization description. |

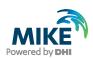

|                                                                                                    | Installation step | Screen                                              |                                                                             |   |
|----------------------------------------------------------------------------------------------------|-------------------|-----------------------------------------------------|-----------------------------------------------------------------------------|---|
| *Your Organization:     *Your Industry:     Water Resources     *Yourself:     Other     The personal information you supplied is protected under ESRI's privacy policy. It you want to view ESRI's privacy policy, click the View button below. | information       | Authorization information<br>We will use the follow | on (continued)<br>wing information to verify our records and authorize your | × |
| *Your Industry: Water Resources     *Yourself: Other      The personal information you supplied is protected under ESRI's privacy policy. It you want to view ESRI's privacy policy, click the View button below.                                |                   |                                                     |                                                                             |   |
| The personal information you supplied is protected under ESRI's privacy policy. If you want to view ESRI's privacy policy, click the View button below.                                                                                          |                   | -                                                   |                                                                             |   |
| The personal information you supplied is protected under ESRI's privacy policy. If you want to view ESRI's privacy policy, click the View button below.                                                                                          |                   | *Yourself:                                          | Water Resources  Other                                                      |   |
| < Back Next > Cance                                                                                                    |                   |                                                     |                                                                             |   |

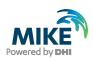

| Installation step                                                                                                    | Screen                                                                                                    |   |
|----------------------------------------------------------------------------------------------------|----------------------------------------------------------------------------------------------------|---|
| <b>Fill</b> in your ArcGIS<br>Authorization code starting<br>with EFL and select the<br>number of seats you would like<br>to authorize (1 seat per<br>purchased license) | <ul> <li>Software Authorization Wizard</li> <li>Software Authorization Number<br/>Enter the authorization number for your software product</li> <li>The authorization number consists of three letters and a series of numbers;<br/>similar to ABC123456789.</li> </ul> | < |
| If you have already authorized<br>some seats earlier, they<br>cannot be authorized again<br>unless you have de-authorized<br>them<br><b>Click</b> Next                   | ArcGIS Desktop Advanced       No. of Licenses         ArcGIS Desktop Standard       1         ArcGIS Desktop Basic       1                                                                                                    |   |
|                                                                                                    | < Back Next > Cancel                                                                                                    | ] |

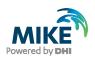

| Installation step                                      | Screen                                                                                               |
|--------------------------------------------------------|----------------------------------------------------------------------------------------------------|
| The authorization process may take a couple of minutes | Software Authorization Wizard X Authorizing Software                                                 |
|                                                        | Authorizing Software                                                                                 |
|                                                        | < Back Finish Cancel                                                                                 |
| Click Finish                                           | Software Authorization Wizard X Authorizing Software                                                 |
|                                                        | Authorizing Software<br>Congratulations, your software has been authorized and is now ready for use. |
|                                                        | < Back Finish Cancel                                                                                 |

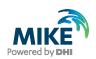

| Installation step                                                                                                    | Screen                                                                                                    |
|----------------------------------------------------------------------------------------------------|----------------------------------------------------------------------------------------------------|
| Select Availability from the<br>menu, and you will see which<br>licenses you have available<br><b>Click</b> OK                    | ArcGIS License Server Administrator - 2022.1   ArcGIS (CHY-PC2)   Start/Stop License Ser   Configure   Authorization   Authorization   Diagnostics     Refresh   View License Usage     Help   License Server Status: RUNNING     OK   Cancel                                                                                                    |
| Start ArcGIS Pro from the<br>computer where you wish to<br>run MIKE+ and configure<br>ArcGIS Pro license<br><b>Click</b> Settings | Image: Second second second |
| Click Licensing                                                                                                    | Person       2       -       -       -       -       -       -       -       -       -       -       -       -       -       -       -       -       -       -       -       -       -       -       -       -       -       -       -       -       -       -       -       -       -       -       -       -       -       -       -       -       -       -       -       -       -       -       -       -       -       -       -       -       -       -       -       -       -       -       -       -       -       -       -       -       -       -       -       -       -       -       -       -       -       -       -       -       -       -       -       -       -       -       -       -       -       -       -       -       -       -       -       -       -       -       -       -       -       -       -       -       -       -       -       -       -       -       -       -       -       -       -       -       -       -       -       -       -<                                                                                                    |

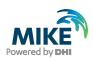

| Installation step                                                                                                   | Screen                                                                                                    |
|----------------------------------------------------------------------------------------------------|----------------------------------------------------------------------------------------------------|
| Click Configure your licensing<br>options                                                                           | Action Provided     P     -     X       Note:                                                                                                    |
| Select the appropriate settings<br>and specify the license<br>manager's hostname / IP<br>address / Port<br>Click OK | Licensing         Configure Authorization         Select your authorization type from the drop-down list below:         License Type         Concurrent Use License         License Level         Select the Pro core product license level below:         Advanced       Standard         Basic         License Manage         Chth-PC2       Add Backup         Name       of the computer (as specified<br>in Windows Control Panel > System)<br>on which the license authorized.         Bathymetry       NA         Data Interoperability       NA         Data Reviewer       NA         Reviewer       NA         Reviewer       NA         Reviewer       NA         Okt       Cancel |